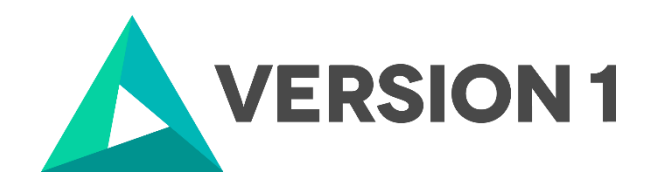

## **Authorised User License Installation for IBM SPSS Statistics 28**

@Copyright 2023 Version 1 – All Rights Reserved Company Classification: Client Confidential

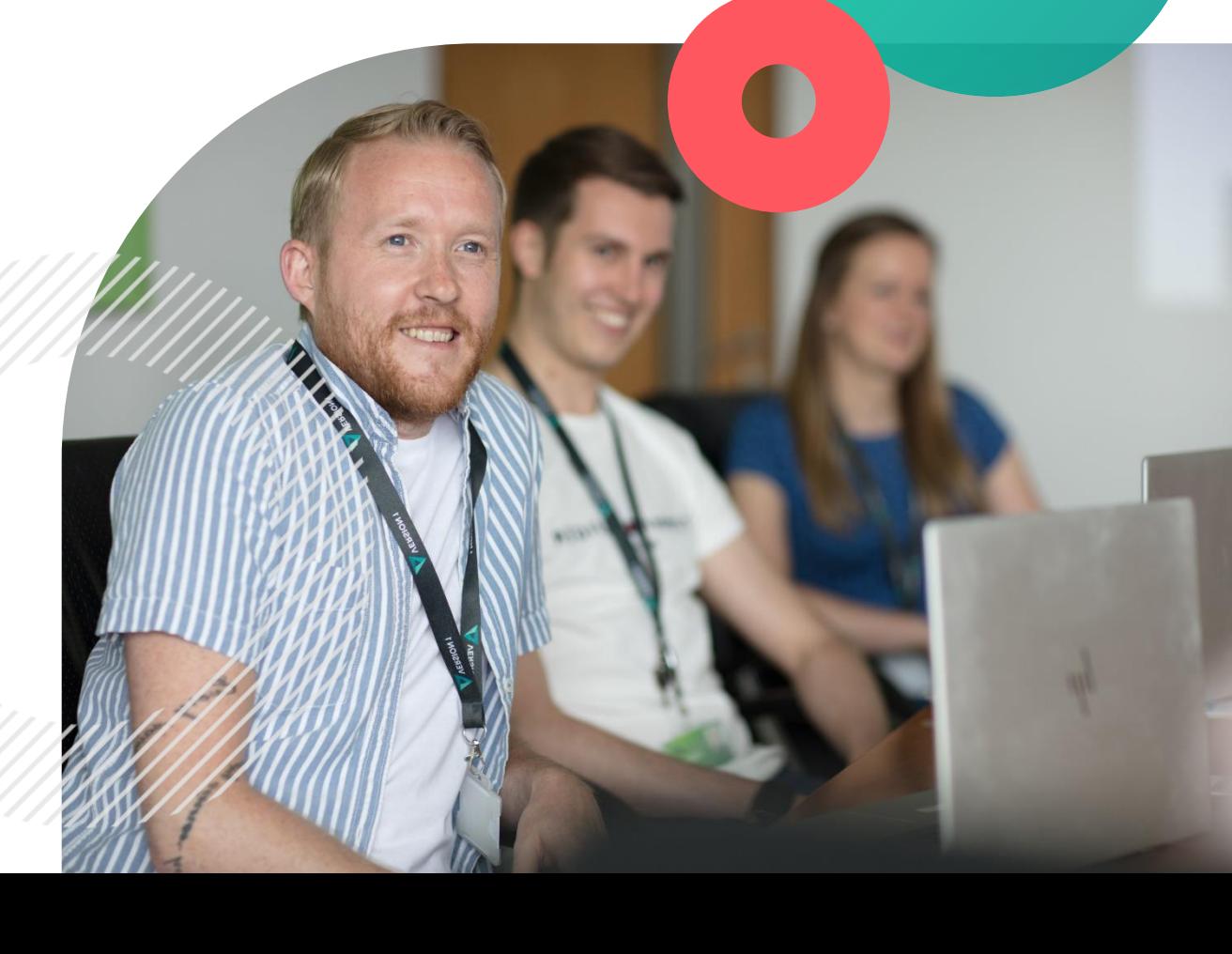

assification: Controlle

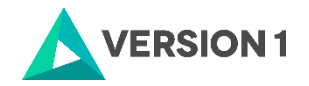

### **Contents**

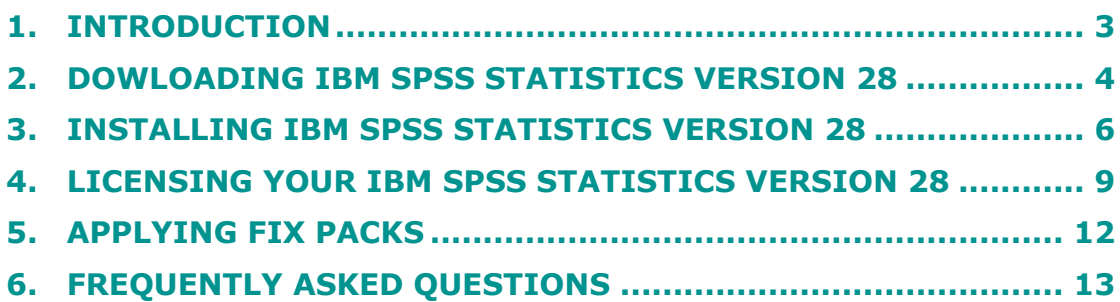

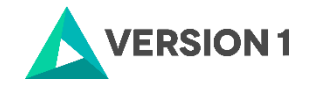

## <span id="page-2-0"></span>**1. INTRODUCTION**

These instructions are for installing the IBM SPSS Statistics 28 Site License for Windows desktop computers. A site license allows you to install IBM SPSS Statistics 28 for Windows on as many computers as the number of licenses you purchased. You will need your authorisation code to be able to license the IBM SPSS Statistics 28 Site License. To install, you must be logged on to your computer with administrator privileges.

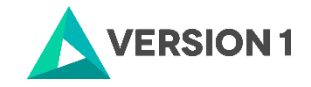

## <span id="page-3-0"></span>**2. DOWLOADING IBM SPSS STATISTICS VERSION 28**

2.1 Please follow the below link to download the version of IBM SPSS Statistics:

<https://www.spssanalyticspartner.com/learning-hub/support-documentation/software-downloads/>

2.2 Scroll down and select your Operating System.

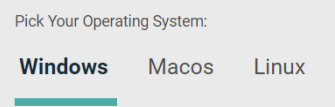

2.3 Expand IBM SPSS Statistics and Version 28. Select the software you need and click Add.

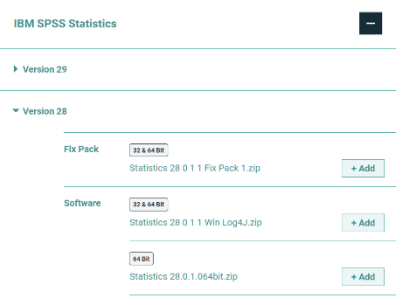

2.4 You selection will appear in the 'Your Downloads' section to the right. Select Download.

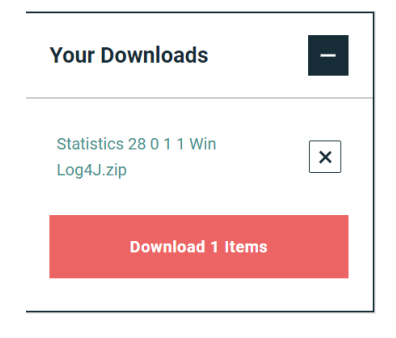

2.5 Confirm that you have a license.

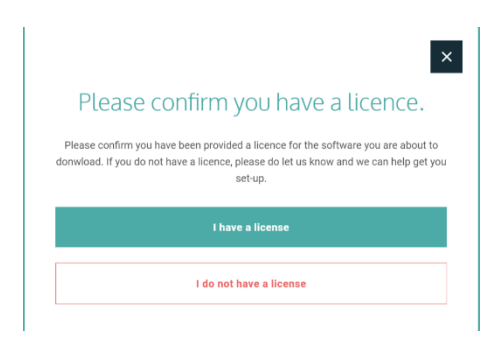

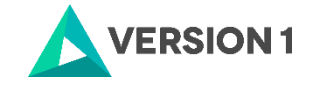

2.6 You will receive a message that your download(s) are ready. Click the Download button to download the software.

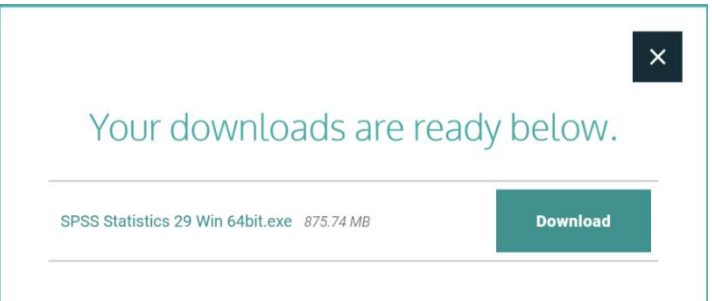

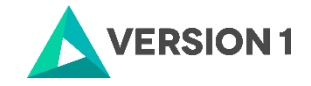

## <span id="page-5-0"></span>**3. INSTALLING IBM SPSS STATISTICS VERSION 28**

1) Once the download is complete, Right click on "Statistics\_28\_Win" and "Run as administrator" if possible.

 $\times$ 

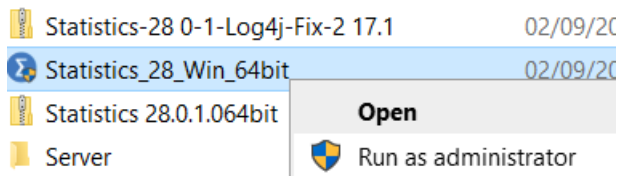

2) You will receive a message that SPSS is "Preparing to Install".

IBM SPSS Statistics - InstallShield Wizard

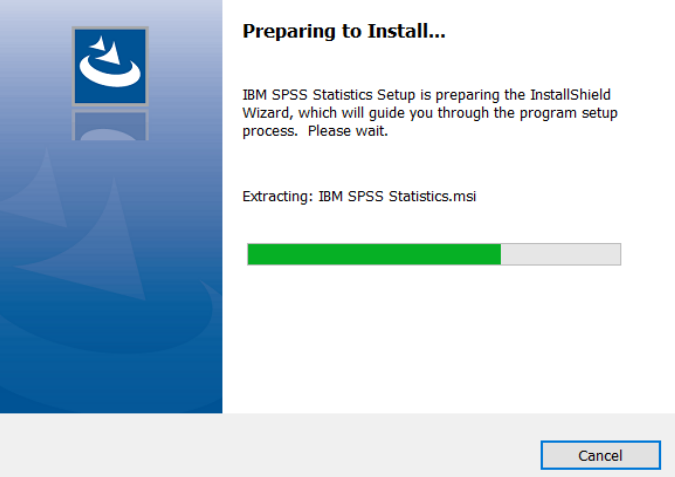

3) You will see the screen below. Click on "Next".

#### HBM SPSS Statistics - InstallShield Wizard

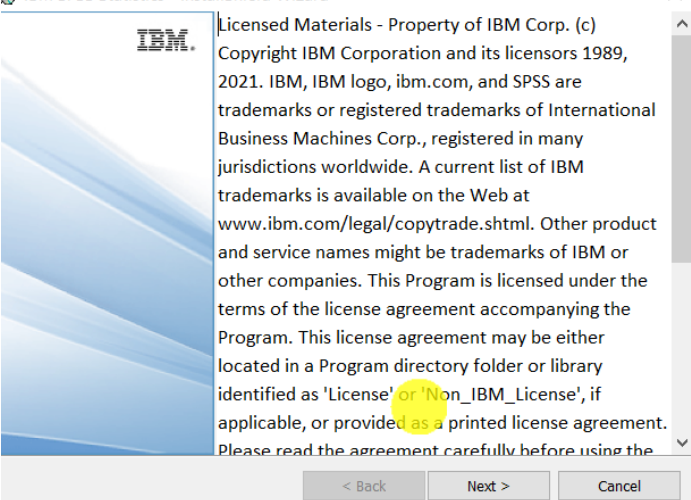

4) Accept the terms of the license and click "Next".

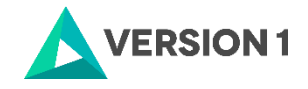

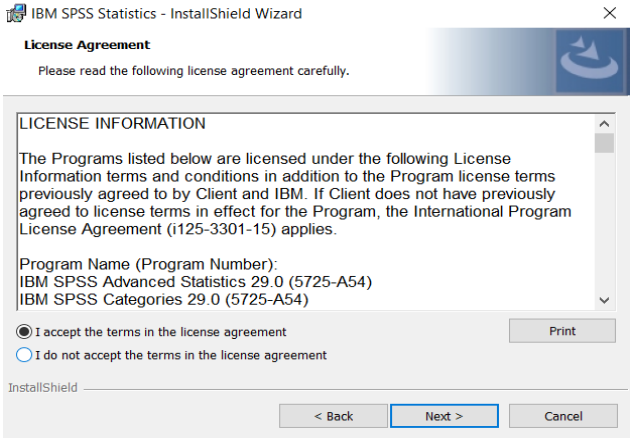

5) Select the destination folder. You can select "Change" to select another installation location. Click on "Next".

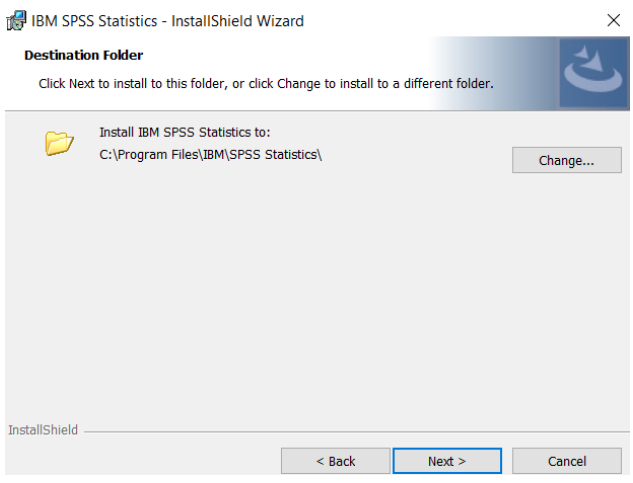

6) Click "Install".

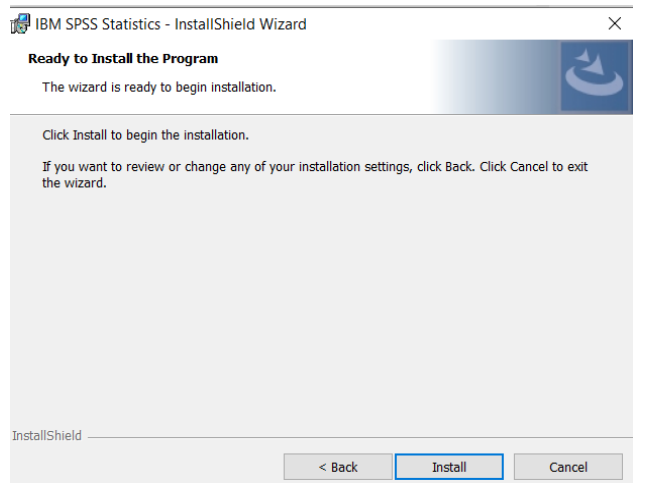

7) You will receive a message that Statistics 28 is installing.

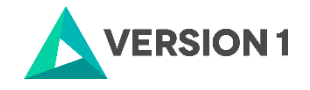

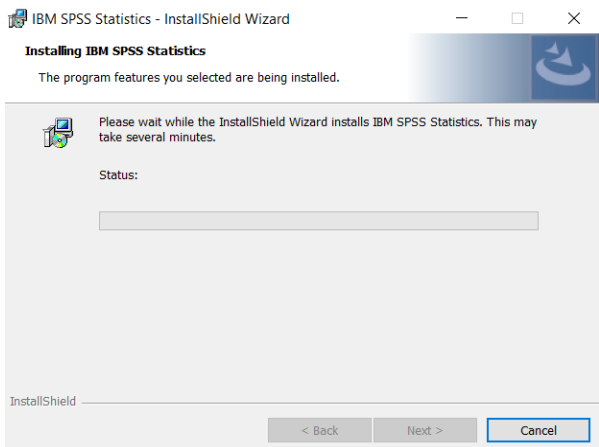

8) You will receive a message that the installation was successful. Click "Finish".<br>  $\frac{1}{\sqrt{2}}$  IBM SPSS Statistics - InstallShield Wizard  $\times$ 

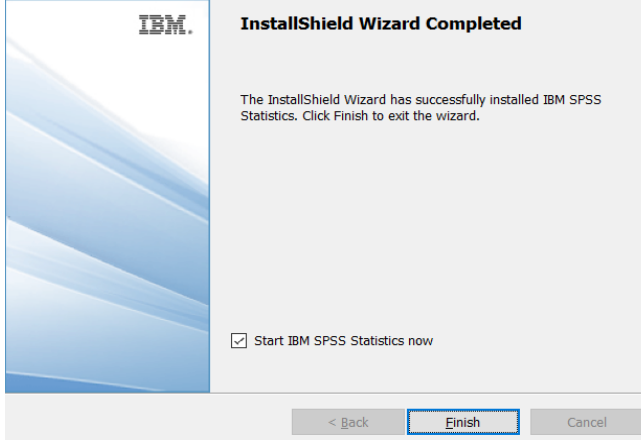

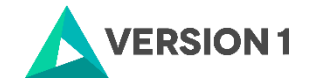

## <span id="page-8-0"></span>**4. LICENSING YOUR IBM SPSS STATISTICS VERSION 28**

IBM SPSS Statistics 28 is licenced through the Licence Authorisation Wizard which can be opened in a number of ways:

A.) If you chose to "Start IBM SPSS Statistics 28 now" by ticking the box in the last step, you will get the screen below. Select "Launch License Wizard".

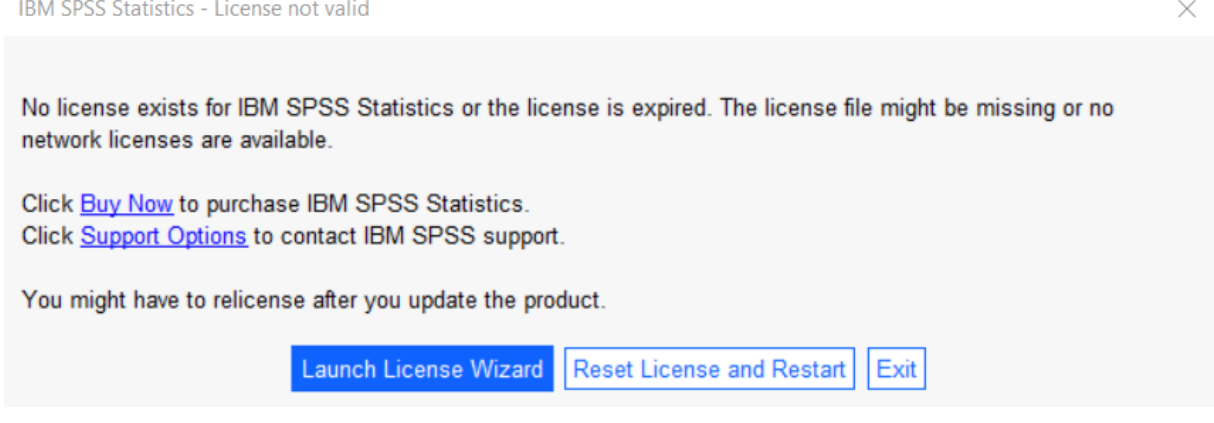

B) If you chose not to start Statistics after installation, and you open Statistics later, you will receive the screen shown below. Select "Launch License Wizard".

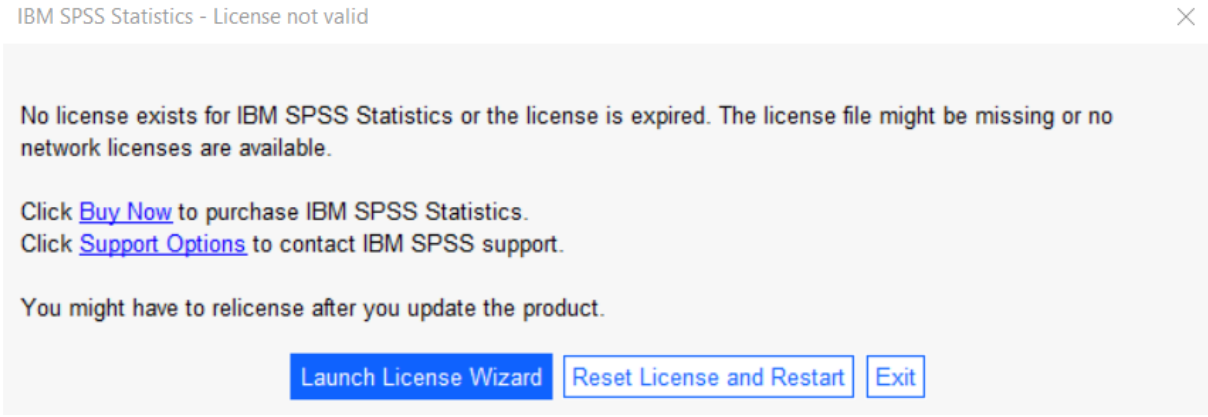

You will now see the screen below. Click on "Next". Don't worry – you will just need to apply you license code.

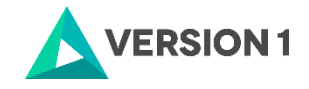

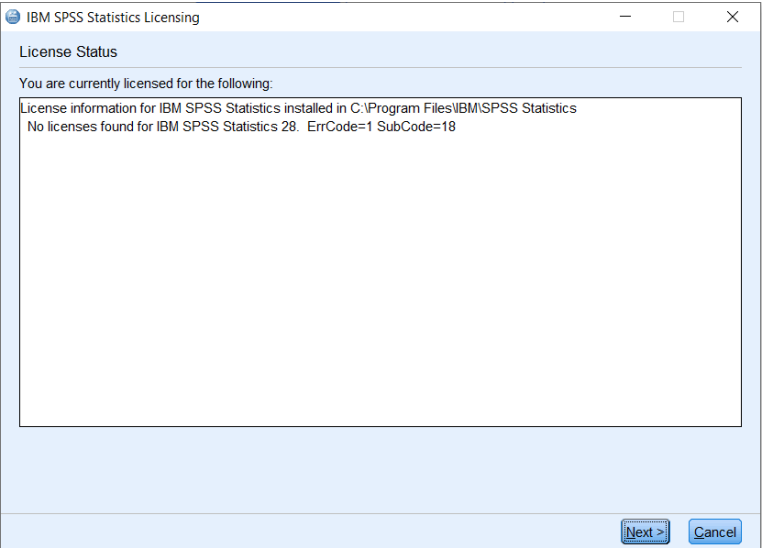

1) Then you will see the screen shown below. Select "Authorised User licence" and "Next".

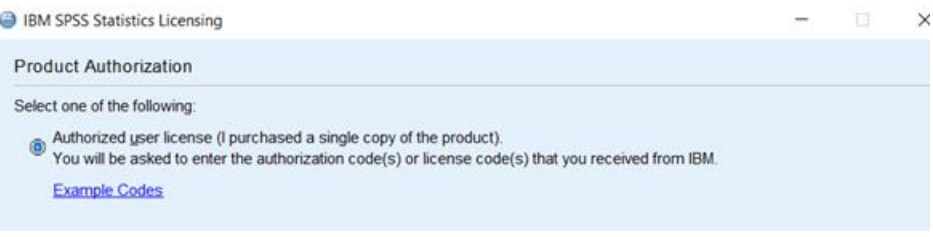

2) Please copy and paste your Authorisation Code into the "Enter Code" box and click "Add" and "Next".

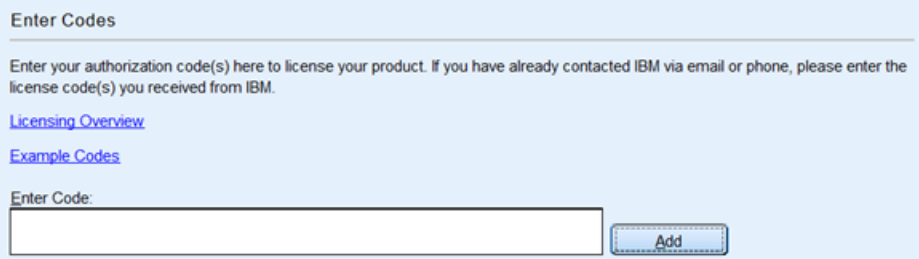

3) You will receive a message that authorization has succeeded.

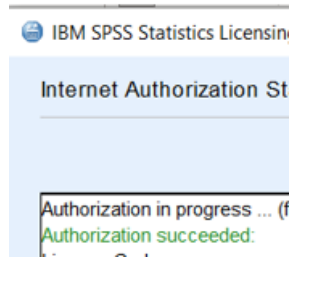

4) As the image below states, your IBM SPSS Statistics will now be fully licenced when you open it next. You can click 'Finish' and restart your computer for the licencing to be fully activated.

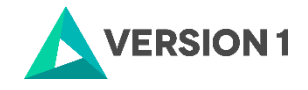

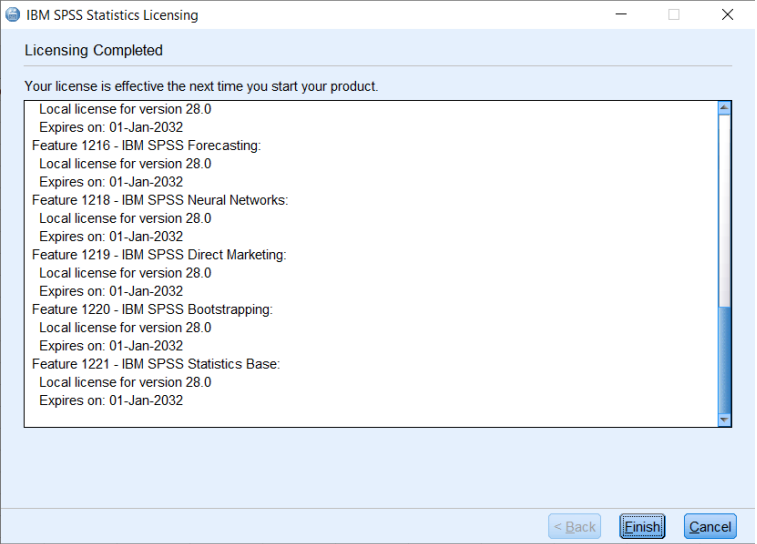

5) You will then receive a message that states, "The new license takes effect the next time you restart IBM SPSS Statistics". You have the option to select "Later" or "Restart".

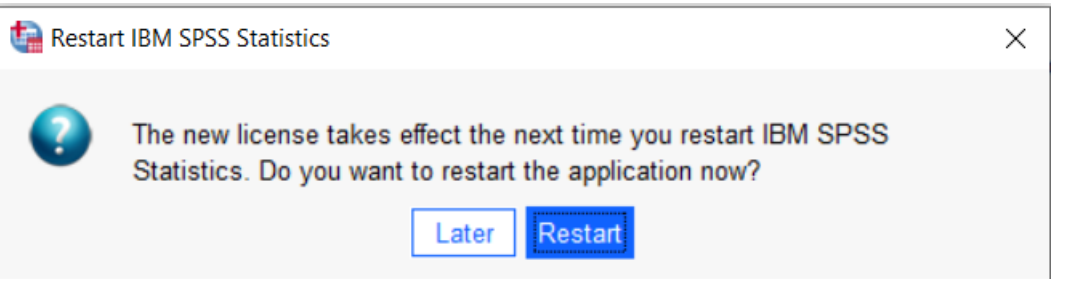

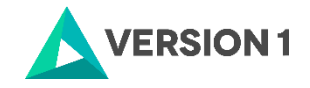

## <span id="page-11-0"></span>**5. APPLYING FIX PACKS**

You will want to ensure that you apply any necessary fix packs at the latest fix pack level. Fix packs can be downloaded a[t SPSS Customer Portal | SPSS Analytics Partner.](https://www.spssanalyticspartner.com/supportdownloads/ibm-spss-customer-downloads/)

Please ensure that you complete all pre-installation and post-installation tasks as described in the fix pack instructions.

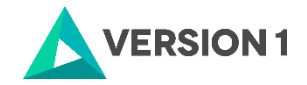

## <span id="page-12-0"></span>**6. FREQUENTLY ASKED QUESTIONS**

You can access further help at:

[IBM SPSS Support FAQs -](https://www.spssanalyticspartner.com/learning-hub/support-documentation/ibm-spss-support-faqs/) SPSS Analytics Partner

Here you can find answers to frequently asked questions about installing and licensing IBM SPSS Software in clear, easy-to-follow language.

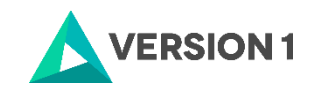

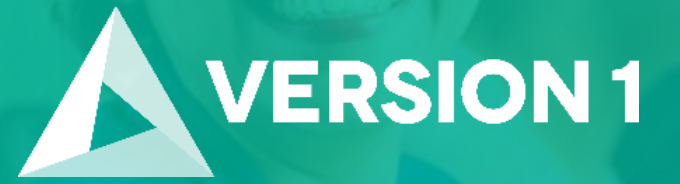

# **Thank you**

**Contact:** w: [version1.com](https://www.version1.com/) e: [info@version1.com](mailto:info@version1.com)